## Magazine Browsing and Check Out

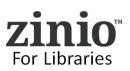

#### **Browse Collection.**

3.

- 1. BROWSE and select magazines to add to personal Zinio.com viewer account.
- 2. SEARCH by page, genre or do a title search by alpha or keyword.

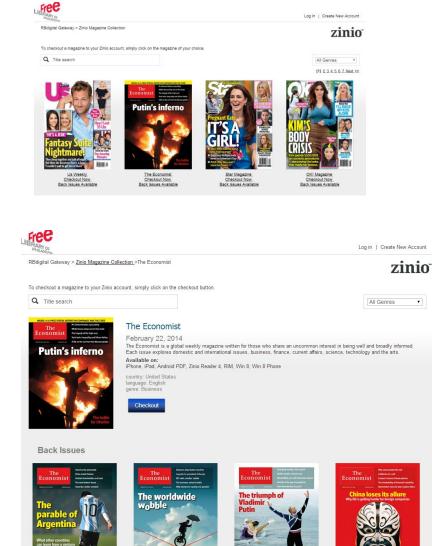

magazine details for current or back issues (as available.)

**CLICK ON CURRENT COVER** - view

 CHECKOUT AND LOG IN - click the Checkout button and either Create New Account or Log In.
(Note: a Library Collection Account is required to

(Note: a Library Collection Account is required to check out and keep a magazine as long as wish.)

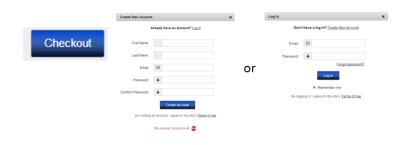

February 08, 2014 Checkout Now

February 15, 2014 Checkout Now February 01, 2014 Checkout Now

January 25, 2014 Checkout Now

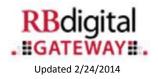

# Magazine Reading in Zinio.com

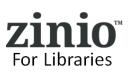

#### Success! You can Start Reading.

- KEEP BROWSING to select additional magazines to add to personal Zinio.com viewer account.
- 2. START READING to finalize checkout of magazine(s) and launch Zinio.com
- 3. CREATE/LOG INTO NEW ZINIO.COM PERSONAL READING ACCOUNT –
  - a) FIRST TIME TO ZINIO.COM Enter user information and password (USE THE SAME PASSWORD used to create your Library Collection Account) – note your email address will pre-load for you to link the library collection checked out magazines to your Zinio.com account.
  - b) EXISTING/RETURNING ZINIO.COM USER – simply enter your password for the Zinio.com account with the SAME EXACT email address to link it with your library collection account checked out magazines.
- (NOTE: Zinio.com is a commercial site but linking your library collection account will not require any confidential personal or credit card information. You are able to purchase magazines outside what is offered through the library collection.)
- Upon log in to Zinio.com the 'YOUR LIBRARY' tab opens and magazines are sorted by ISSUE DATE. To view magazines checked out in check out order – click on ISSUE DATE drop down and select 'VIEW UNREAD FIRST.

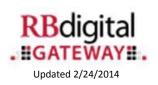

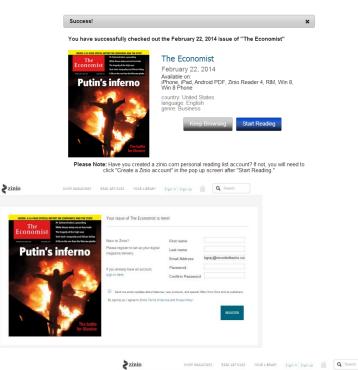

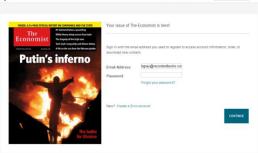

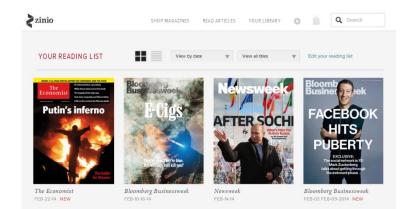

# Magazine Reading in Zinio.com

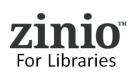

### **Reading Online in Browser**

1. READING ONLINE – From Zinio.com Your Library page click on the cover of the magazine and an online Zinio.com viewer will auto-load.

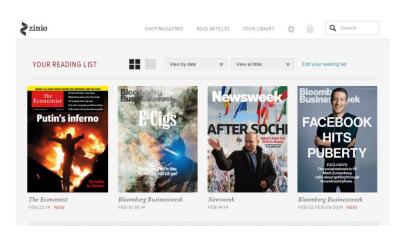

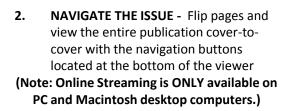

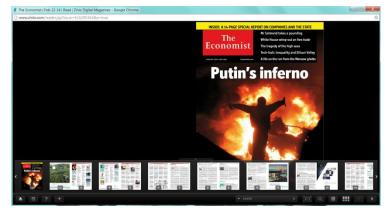

### **Reading With Mobile Devices**

- 3. READING WITH MOBILE DEVICES Enhance your reading experience with mobile device apps including:
- 4. MOBILE APPS require a downloaded edition of the magazine.
  - a) Access Your App Store link access your app store directly or from the links provided on the library collection page or on the Zinio.com footer page (Kindle Fire/HD/HDX install instructions are in Zinio.com Help tab).

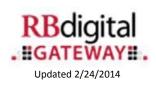

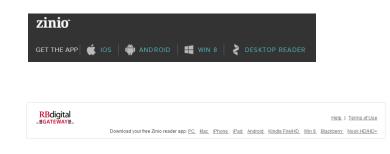

To check out additional magazines from your library – toggle back in your browser to your library collection page – all check outs are completed in a browser – the Apps are for READING ONLY.

Need some additional help? Ask at reference – or click on the HELP link on your library collection page! – Thank you for enjoying Zinio for Libraries!